# Universidad de Sonora

APOYO A LAS ACTIVIDADES DEL ÁREA DE SOPORTE TÉCNICO

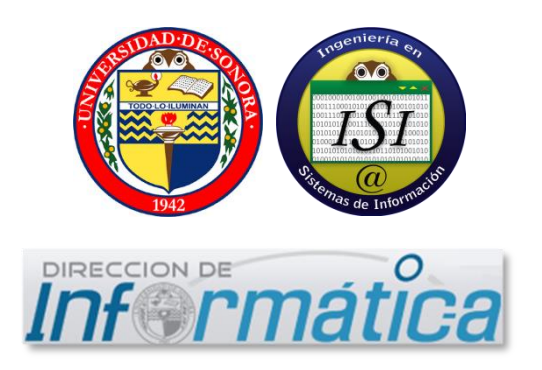

Jesus Jaime Espinoza EXPEDIENTE | 208204818

# Contenido

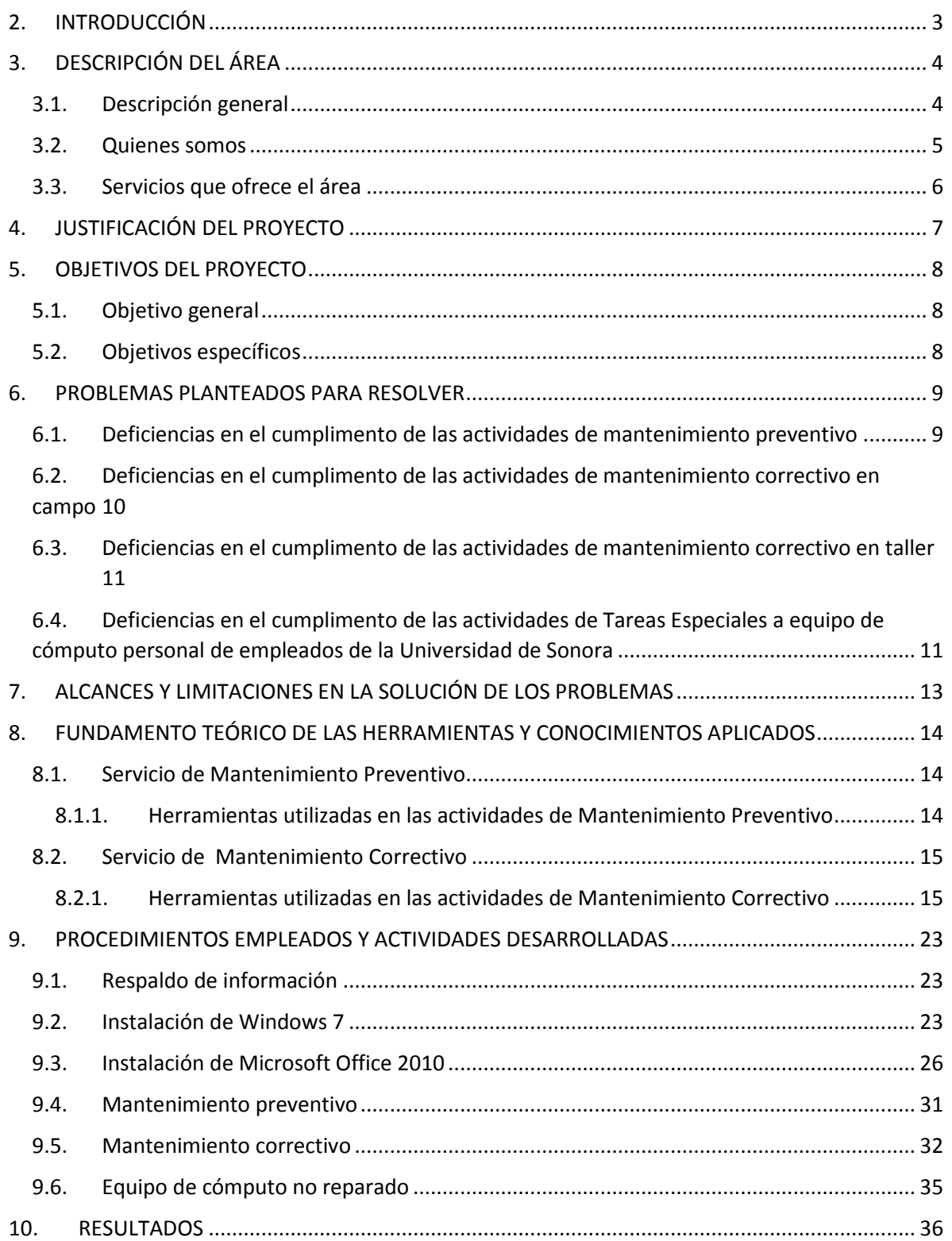

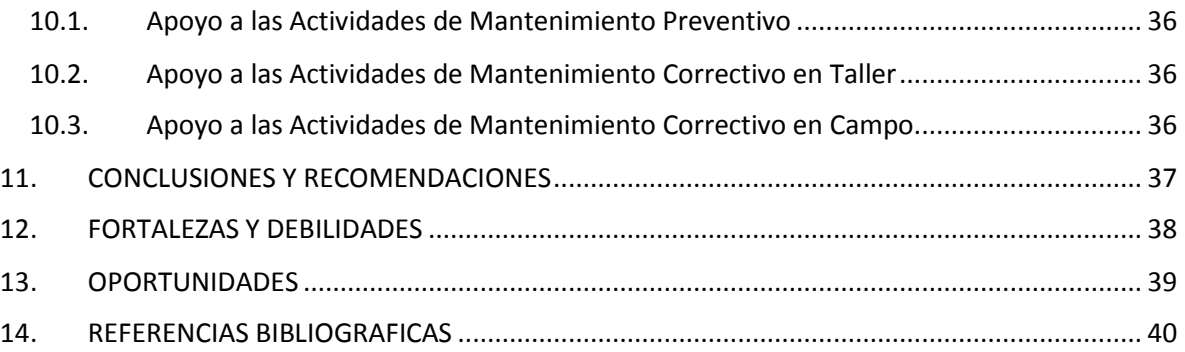

# <span id="page-3-0"></span>INTRODUCCIÓN

El presente documento describe el proyecto de prácticas profesionales realizadas en la Dirección de Informática en el área de Soporte Técnico de la Universidad de Sonora. Donde se describe el área y se detallan las actividades elaboradas para esta actividad, principalmente relacionadas al servicio que se ofrece: Mantenimiento Correctivo y Mantenimiento Preventivo.

La característica principal del proyecto es el de poder aplicar los conocimientos aprendidos durante la carrera de Ingeniería en Sistemas de Información y adquirir cierta experiencia relacionada al ámbito laboral.

Se abordaron problemáticas en ciertas áreas de los servicios ofrecidos por Soporte Técnico, como deficiencias en el cumplimento de las actividades de mantenimiento preventivo, deficiencias en el cumplimento de las actividades de mantenimiento correctivo en campo y Deficiencias en el cumplimento de las actividades de Tareas Especiales a equipo de cómputo personal de empleados de la Universidad de Sonora.

# <span id="page-4-0"></span>DESCRIPCIÓN DEL ÁREA

## <span id="page-4-1"></span>Descripción general

La universidad de sonora tiene como objetivos fundamentales la preservación, creación y difusión de la cultura científica, tecnológica y humanística en beneficio de la sociedad. Al realizar satisfactoriamente sus funciones la institución actúa como factor del cambio para el progreso de los sonorenses.

En el plan de desarrollo institucional (PDI) 2009-2013, se establece como visión al año 20202: Una universidad operando en un marco de estabilidad y gobernabilidad basa en una gestión administrativa eficiente, eficaz y transparente, al servicio de la academia. Para lograr esto, se considera que los principales procesos administrativos operen dentro de un sistema armonizado con las dependencias académicas; de tal forma que los usuarios evalúen favorablemente los servicios proporcionados para dichos procesos.

Los procesos de prestación de servicios son:

- Procesos de prestación de servicios:
	- o Inscripción de primer ingreso
	- o Prestación de servicios bibliotecarios
	- o Reinscripciones en la división de ingeniería
	- o Prestación de servicios en laboratorio central de informática
- Procesos de Gestión de Recursos
	- o Administración de recursos humanos
	- o Compras de bienes y materiales
	- o Control de registro y el gasto
- Procesos de Soporte
	- o Conectividad de redes y telecomunicaciones
	- o Prestación de servicios de soporte técnico

En el proceso de Prestación de Servicios de Soporte Técnico la Dirección de Informática pone a disposición la infraestructura necesaria, con la finalidad de garantizar la conformidad con los requisitos del servicio.

Los servicios de Soporte Técnico se brindan básicamente en el campus de la Unidad Regional Centro y en el taller ubicado en la planta baja del edificio 8C, el cual cuenta con vías de acceso al cliente, instalaciones eléctricas, telefónicas, sanitarias, refrigeración y espacio adecuado para el desempeño de las funciones del personal adscrito. Además para su operación dispone de herramientas, equipo de cómputo, acceso a internet, SIIA, líneas telefónicas, página web www.soporte.uson.mx.

Esta área es responsable de brindar diagnóstico, mantenimiento y reparación de equipo de cómputo y periféricos propiedad de la universidad de sonora de la URC:

- Mantenimiento Preventivo: Servicio de limpieza, revisión y pruebas de funcionamiento a los equipos de cómputo y periféricos que tiene como finalidad prevenir su mal funcionamiento.
- Mantenimiento Correctivo: Servicio de reparación de fallas detectadas en equipos de cómputo y periféricos (hardware y software).
- Dictamen Técnico: Servicio en cual se realiza un diagnostico con el fin de realizar una baja de equipo, solicitud de refacción y de garantía.

#### <span id="page-5-0"></span>Quienes somos

Área perteneciente a la Dirección de Informática, responsable de brindar Mantenimiento Preventivo y Correctivo a los equipos de cómputo propiedad de la Universidad de Sonora.

El Área de Soporte Técnico inició sus operaciones en el año de 1988 como un esfuerzo conjunto entre el Departamento de Física y la Dirección de Informática para cubrir la necesidad de mantenimiento que requerían los equipos de cómputo de esos momentos. El técnico fundador del área de soporte técnico fue Álvaro Dioni (estudiante de Lic. En Física que cubría su servicio social en esta actividad) que a la postre se convirtió en el primer Jefe de Área de Soporte Técnico de la Dirección de Informática.

# <span id="page-6-0"></span>Servicios que ofrece el área

- Mantenimiento Preventivo
- Mantenimiento Correctivo
- Implementación y Control del Servidor de Antivirus para todas las PC's de la unidades regionales centro, norte y sur.
- Asesorías personalizadas a personal administrativo y académico
- Apoyo a los procesos de Inscripciones de primer ingreso y re-inscripciones.
- Apoyo a eventos especiales (tales como congresos, seminarios, diplomados, ponencias, etc.) donde se requiera al personal especializado de soporte técnico.

# <span id="page-7-0"></span>JUSTIFICACIÓN DEL PROYECTO

Las prácticas profesionales se realizaron en el área de Soporte Técnico de la Dirección de Informática en la Universidad de Sonora, porque es una buena oportunidad de aplicar los conocimientos adquiridos durante el desarrollo profesional en la carrera: Conocimientos en redes y telecomunicaciones, diagnóstico y/o reparación de equipo de cómputo, administración del conocimiento, administración de proyectos, entre otros. Además, permite adquirir nuevos conocimientos, tanto en el área como profesionales, culminado así mis estudios con cierta experiencia.

Con el pasar de los años, el número de equipos de cómputo creció exponencialmente en la Universidad y con ello, la necesidad de ampliar la cobertura de los servicios de mantenimiento, así mismo aumentó el número de personas encargadas de proporcionar dichos servicios. Con el fin de brindar una respuesta rápida a la cantidad de problemas se crea el proyecto, en el cual se incluyen personas con conocimientos en el área de la computación e informática y habilidades para resolver problemas técnicos.

# <span id="page-8-0"></span>OBJETIVOS DEL PROYECTO

## <span id="page-8-1"></span>Objetivo general

Apoyar en las actividades de mantenimiento correctivo en campo y taller, mantenimiento preventivo en campo y tareas especiales a equipo de cómputo personal de empleados de la Universidad de Sonora.

# <span id="page-8-2"></span>Objetivos específicos

- Apoyar a las actividades de mantenimiento correctivo con la finalidad de cumplir con los tiempos establecidos en al menos del 80% de los servicios proporcionados y resolver al menos el 90% de las fallas reportadas.
- Apoyar en las actividades de mantenimiento preventivo con la finalidad de cumplir con el número de equipos establecidos en el calendario en al menos el 80% de los servicios proporcionados.
- Apoyar en las actividades de Soporte Técnico a equipo de cómputo personal de empleados de la Universidad de Sonora, que incluye:
	- $\circ$  1 licencia de Windows
	- o 1 Licencia de Office
	- o 1 Licencia de Antivirus
	- o Configuración general del sistema operativo

## <span id="page-9-0"></span>PROBLEMAS PLANTEADOS PARA RESOLVER

## <span id="page-9-1"></span>Deficiencias en el cumplimento de las actividades de mantenimiento preventivo

Estipulado en los Procedimiento e Instrucciones de Trabajo del Proceso de Prestación se Servicios de Soporte Técnico, en el Documento de Seguimiento y Medición del Proceso de Soporte Técnico, Clave: PST02 se plantea lo siguiente:

Con el propósito de asegurar que el mantenimiento preventivo se realice en tiempo y forma el Jefe del Área lleva un control semanal de avance en el formato PST02/A "Control de Mantenimiento Preventivo" según el formato ITST01/A "Reporte de Mantenimiento Preventivo" que el Técnico de Mantenimiento Preventivo le entrega diariamente, este registro se compara con el calendario programado para verificar el cumplimiento de tiempos. Manualmente se analiza la información en caso necesario se ajusta el calendario.

Este calendario se registra en el sistema SIIA (Sistema Integral de Información Administrativa) y a su vez es presentado en el portal web del Área para que los usuarios puedan ver las fechas de servicio preventivo programadas para su área.

El número de equipos de cómputo con el que la Universidad de Sonora cuenta es de 5243, el personal encargado del Mantenimiento Preventivo es un total de 5 el número de equipos asignados por persona es 1048 los cuales deberá revisar a lo largo de un año un total de 2 veces (1 vez por semestre) y en los que deberá e proporcionar las tareas de:

- Revisión General del Equipo
- Revisión de antivirus/Actualización/Instalación
- Actualizaciones de Windows
- Instalación de Wsus
- Conectividad a Internet
- Activación de Windows y Paquetería Office en sus diferentes versiones
- Limpieza Interna

#### Limpieza Externa

El horario de trabajo es de 8:00am a 3:00pm en el cual es requerido un total de 10 servicios de Mantenimiento Preventivo diarios lo cual representa un problema cuando un usuario que está programado para un cierto día no se encuentra o alguna otra tarea se presenta retrasando los servicios de Mantenimiento Preventivo.

## <span id="page-10-0"></span>Deficiencias en el cumplimento de las actividades de mantenimiento correctivo en campo

De igual manera el cumplimiento de estas actividades está estipulado en los Procedimiento e Instrucciones de Trabajo del Proceso de Prestación se Servicios de Soporte Técnico, en el Documento de Seguimiento y Medición del Proceso de Soporte Técnico, Clave: PST02 se plantea lo siguiente:

Para asegurar el cumplimiento de tiempo de atención de las órdenes de servicio el Jefe del Área lleva un control diario de las órdenes de servicios correctivos de campo en el Formato PST02/B "Seguimiento de Mantenimiento Correctivo en Campo". La información es actualizada por los técnicos de campo al realizar su reporte de trabajo diario a través del SIIA. En caso de que la fecha programado este llegando a su límite el Jefe del Área toma las medidas necesarias para cumplir con los tiempos establecidos. El tiempo establecido para el Mantenimiento Correctivo en Campo es de tres días hábiles contaos a partir que el Jefe del Área recibe la orden de servicio hasta que el Técnico Asignado la atiende.

Las tareas en esta actividad son siempre diferentes, van desde un usuario que no puede imprimir un documento hasta la recuperación de un sistema operativo dañado por algún tipo virus.

Los técnicos asignados a esta actividad don un total de 3, los cuales deben dar soporte a todas las solicitudes realizadas dentro de la Universidad de Sonora URC trabajando dentro de un Horario de atención de 8:00 am a 3:00pm.

## <span id="page-11-0"></span>Deficiencias en el cumplimento de las actividades de mantenimiento correctivo en taller

Al igual que el punto anterior el cumplimiento de estas actividades está estipulado en los Procedimiento e Instrucciones de Trabajo del Proceso de Prestación se Servicios de Soporte Técnico, en el Documento de Seguimiento y Medición del Proceso de Soporte Técnico, Clave: PST02 se plantea lo siguiente:

Para asegurar el cumplimiento de tiempo de atención de las órdenes de servicio el Jefe del Área lleva un control diario de las órdenes de servicios correctivos de campo en el Formato PST02/C "Seguimiento de Mantenimiento Correctivo en Taller". La información es actualizada por los técnicos de campo al realizar su reporte de trabajo diario a través del SIIA. En caso de que la fecha programado este llegando a su límite el Jefe del Área toma las medidas necesarias para cumplir con los tiempos establecidos. El tiempo establecido para el Mantenimiento Correctivo en Taller es de cinco días hábiles contaos a partir que el equipo se recibe en el taller hasta que el Técnico Asignado emite un diagnóstico.

Las actividades realizadas van desde la instalación de antivirus, hasta la reparación de una pieza de hardware de un equipo de cómputo o periférico.

El horario de atención en taller es de 8:00am a 7:00pm en el cual en un horario de 8:00 a 3:00 hay un total de 2 Técnicos y en un horario de 12:00pm a 7:00pm un total de 1 Técnico encargados de estas tareas.

# <span id="page-11-1"></span>Deficiencias en el cumplimento de las actividades de Tareas Especiales a equipo de cómputo personal de empleados de la Universidad de Sonora

El servicio que brinda Soporte Técnico de Tareas Especiales a equipo de cómputo personal de empleados de la Universidad de Sonora, no lleva un control del mismo debido a que el equipo no pertenece a la Universidad de Sonora y no está

registrado con el número de contraloría de la institución. Por consiguiente, se pretende apoyar en el cumplimiento de atención a estos en el tiempo más corto posible, contribuyendo así a la satisfacción del cliente.

# <span id="page-13-0"></span>ALCANCES Y LIMITACIONES EN LA SOLUCIÓN DE LOS PROBLEMAS

Alcances: Los servicios que realiza el área de Soporte Técnico de la Dirección de Informática, engloba el Mantenimiento correctivo y preventivo a equipo de cómputo y periféricos de la Universidad de Sonora. Debido al tamaño de la institución y la gran cantidad de estos, las actividades y problemas por resolver puede variar enormemente. Por esto, la experiencia que se adquiere aumenta día con día en relación al número de servicios otorgados.

Limitaciones: En cuanto al mantenimiento correctivo, surgieron a partir de la falta de la herramienta adecuada o especializada para ciertos componentes y algunos modelos específicos de equipos de cómputo y periféricos. En lo que respecta al mantenimiento preventivo, surgen limitaciones al no encontrar al usuario en el tiempo que se programa, o el usuario decide no requerir el servicio.

# <span id="page-14-0"></span>FUNDAMENTO TEÓRICO DE LAS HERRAMIENTAS Y CONOCIMIENTOS APLICADOS

### <span id="page-14-1"></span>Servicio de Mantenimiento Preventivo

En las operaciones de mantenimiento, el mantenimiento preventivo es el destinado a la conservación de equipos mediante realización de revisión y reparación que garanticen su buen funcionamiento y fiabilidad. El mantenimiento preventivo se realiza en equipos en condiciones de funcionamiento, por oposición al mantenimiento correctivo que repara o pone en condiciones de funcionamiento aquellos que dejaron de funcionar o están dañados.

#### <span id="page-14-2"></span>Herramientas utilizadas en las actividades de Mantenimiento Preventivo

- Un Juego de destornilladores (Estrella, Plano, de Precisión y Torx)
- Unas pinza
- Una pinza de corte para cable
- Un Blower o Soplador
- Una pulsera antiestática
- Una brocha pequeña
- Un recipiente con Alcohol Isopropílico
- Un recipiente con Lubricante o grasa blanca
- Un par de Toallas de microfibra
- Limpiador especial para pantallas
- Detergente líquido para la limpieza exterior
- Memoria USB de 16gb

Herramientas de Software para la limpieza del Sistema Operativo

- Ccleaner
- EliestarA
- Spybot Search & Destroy

## <span id="page-15-0"></span>Servicio de Mantenimiento Correctivo

Se lleva a cabo en el sitio donde se ubica el equipo que presenta la falla o en el taller de Soporte Técnico ubicado en las Instalaciones de la Dirección de Informática, esto mediante la generación de una orden de servicio u oficio emitido por la dependencia que solicita el servicio de reparación.

#### <span id="page-15-1"></span>Herramientas utilizadas en las actividades de Mantenimiento Correctivo

#### Hirens Boot CD

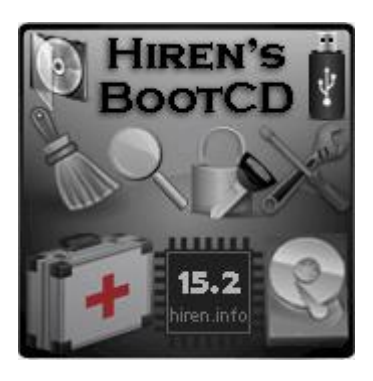

Es un Live CD con secuencia de arranque múltiple, que contiene utilidades para resolver problemas de computadora. Es útil, por ejemplo, cuando el sistema operativo primario no pueda ser iniciado, porque el sector cero ó MBR del Disco duro o de la unidad de estado sólido no es escrito correctamente o carece de alguno. Hiren's BootCD tiene una lista extensa del software. Las

utilidades con funcionalidad similar en el CD se agrupan en menús y parecen redundantes, sin embargo existen diferencias entre ellas que las hacen complementarias. Las últimas versiones incluyen utilidades como: [1]

- Mini XP, Mini Windows 7 (con conexión a red por cable e inalámbrica)
- $\triangleright$  Pruebas del funcionamiento del sistema.
- $\triangleright$  Programas de particionado
- $\triangleright$  Programas de copias de seguridad
- $\triangleright$  Reproductores multimedia
- Gestor del Master Boot Record
- **► Herramientas del BIOS**
- Cambio o eliminación de contraseñas en el equipo
- $\triangleright$  Programas de recuperación de datos

 $\triangleright$  Antivirus y AntiMalware general

También es utilizado para hacer respaldo de información de equipos que están infectados con virus permitiendo limpiar la información respaldada antes de pasarla a otro medio de almacenamiento.

Procedimiento de Uso:

Arrancar o bootear la computadora desde el disco (CD) .

Lo que se debe hacer simplemente, es modificar una opción en el BIOS, para asignar al CDROM o USB como el dispositivo de arranque principal o primario. El BIOS es el sistema básico de entrada/salida donde se gestionan: aspectos relacionados con el hardware.

Revisa al encender computadora en la pantalla de arranque (Figura 1), si dice algún mensaje del tipo: "Press DEL to run Setup" o cualquier mensaje de ese estilo para saber la tecla que debes presionar para ingresar en el BIOS de la computadora.

Entonces se deben seguir los siguientes pasos:

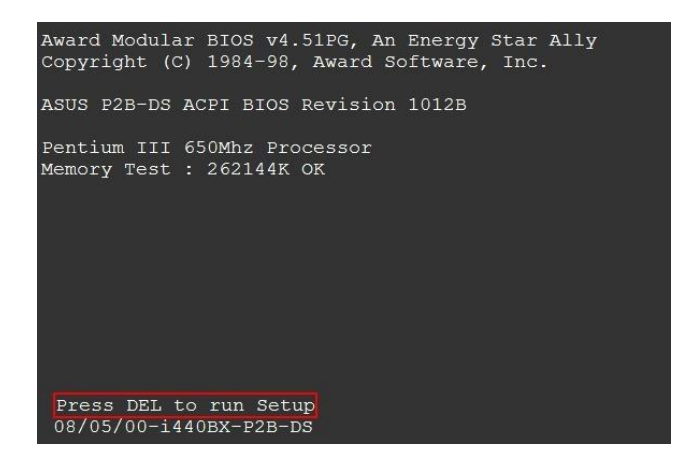

FIGURA 1. PANTALLA DE ARRANQUE.

Presionar la tecla DEL para entrar al SETUP del BIOS de la Award Modular BIOS (Figura 1).

Seguidamente, ingresamos en la opción Advanced BIOS Features (Figura 2).

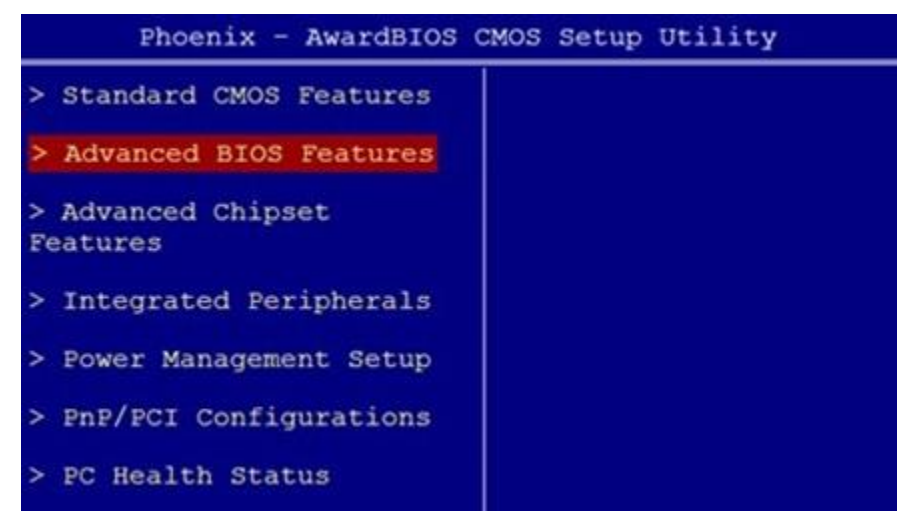

FIGURA 2. MENU AWARDBIOS CMOS

Vamos a First Boot Device y seleccionamos CDROM o USB (Figura 3):

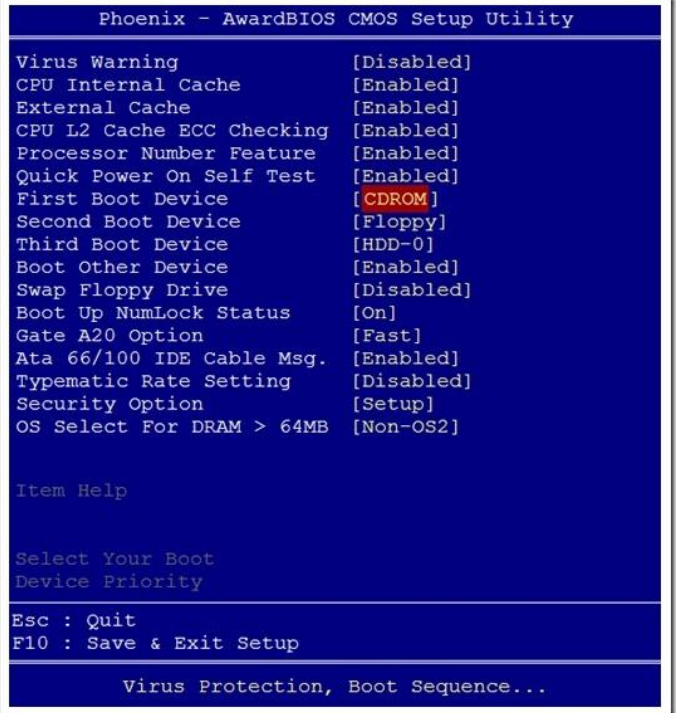

FIGURA 3. OPCIONES ADVANCED BIOS FEATURES.

Por último insertamos el CD/DVD/USB en el que tengamos Hire's Boot CD para arrancar el programa y aparecerá la pantalla principal de arranque de Hiren's Boot CD (Figura 4).

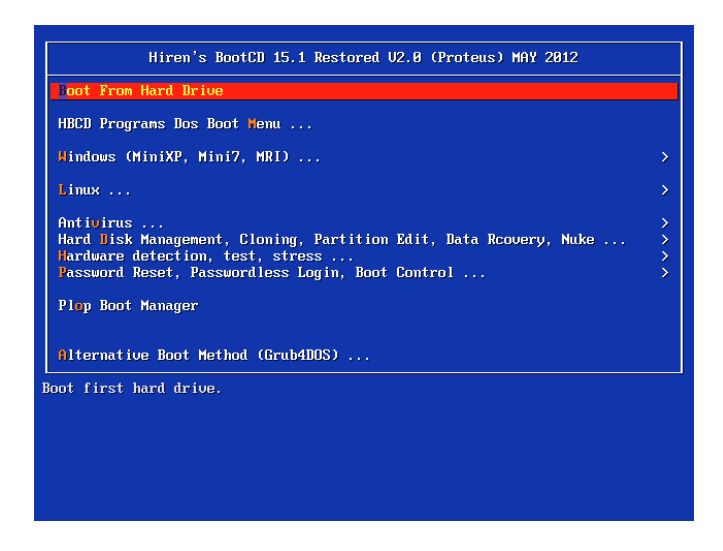

FIGURA 4 MENU HIREN´S BOOT CD 15.1

ElistarA

Es una aplicación gratuita que permite detectar Malware o Spyware alojado en un equipo de cómputo del cliente y lo elimina.

El modo de uso es muy sencillo y se explica a continuación:

- 1. Se descarga la aplicación desde el sitio web <http://www.zonavirus.com/descargas/descargar-elistara.asp>
- 2. Al no requerir instalación, tan solo deberemos ejecutar el archivo ELISTARA.EXE (Figura 5) dando clic derecho sobre el icono y seleccionando "Ejecutar como Administrador" (Figura 5).

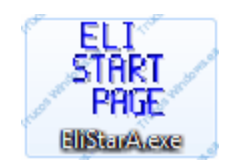

FIGURA 5 ICONO ELISTARA

3. Se nos abre esta ventana y esperamos a la siguiente (Figura 6):

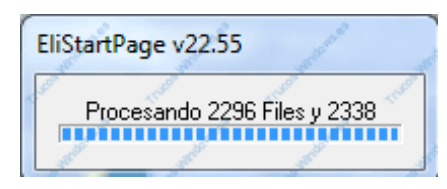

FIGURA 6

4. Nos pregunta si queremos eliminar todos los sitios de confianza. Como se supone que son de confianza porque los hemos puesto nosotros, podemos elegir "No", en caso de duda, clic en "Sí" (Figura 7).

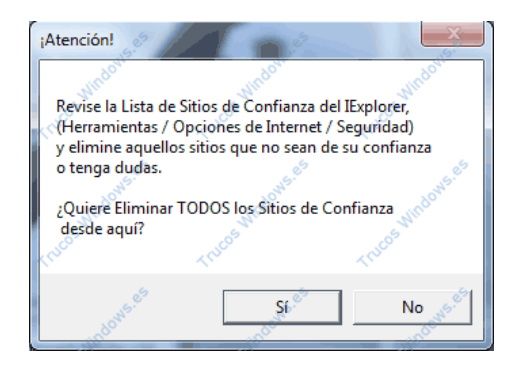

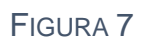

5. A continuación nos aparece esta ventana para limpiar Carpetas Temporales de Windows, a lo que le decimos que "Sí" (Figura 8).

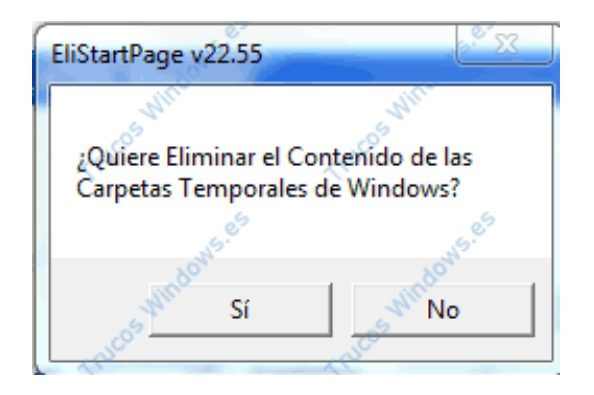

FIGURA 8

6. La siguiente ventana nos pregunta si queremos eliminar las Páginas de inicio y eliminar de Búsqueda del Internet Explorer, clic en "Sí" (Figura 9).

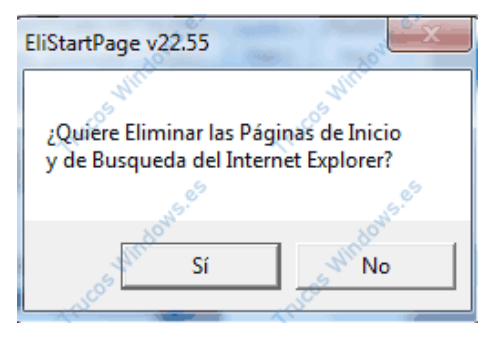

FIGURA 9

7. POR ÚLTIMO NOS PREGUNTA SI QUEREMOS ELIMINAR LOS FICHEROS TEMPORALES DE INTERNET EXPLORER, DE NUEVO "SÍ" (FIGURA 10).

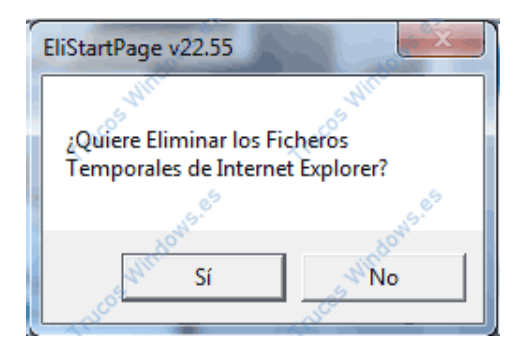

FIGURA 10

8. UNA VEZ TERMINADOS LOS PASOS PRELIMINARES, APARECE LA VENTANA DE INICIO EL PROGRAMA, EN PRIMER LUGAR "DESACTIVAMOS" LA CASILLA ELIMINAR FICHEROS AUTOMÁTICAMENTE Y DAMOS CLIC EN EXPLORAR (FIGURA 11).

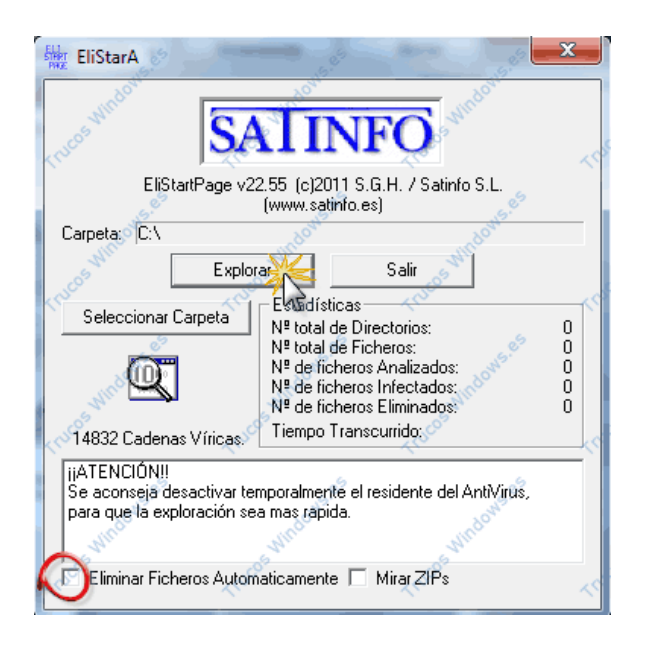

FIGURA 11 VENTANA ELISTARA

9. De encontrase alguna infección el programa nos preguntará si deseamos eliminarla. Obviamente si estamos seguros de lo que estamos haciendo aceptamos para que nos lo elimine haciendo clic en "Si" (Figura 12).

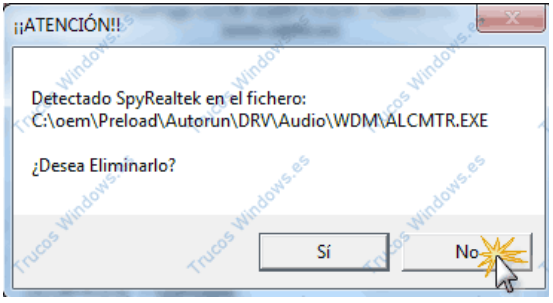

FIGURA 12

10. Si no hemos mostrado todas las carpetas y archivos ocultos se nos abrirán ventanas de este tipo, Aceptamos (Figura 13).

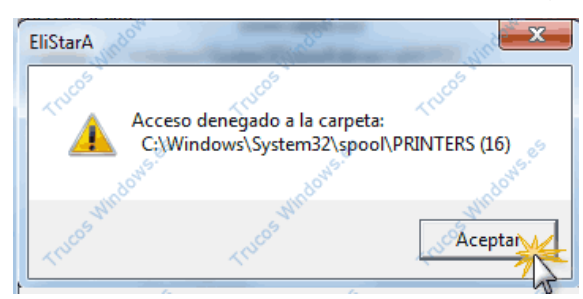

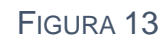

11. Una vez acabado el análisis puedes cerrar la ventana del programa, apareciendo esta ventana en la que tan solo deberás hacer clic en Aceptar (Figura 14).

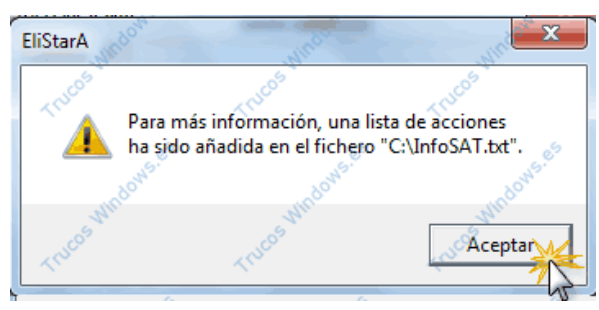

FIGURA 14

Ahora el programa te notificará que la página de inicio fue eliminada y te invita a poner la página de tu gusto (Figura 15).

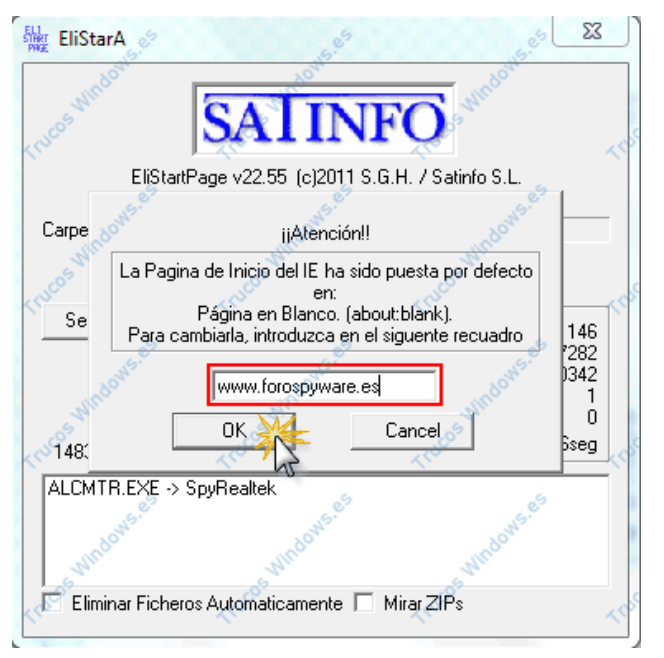

FIGURA 15 ESTABLECER PÁGINA DE INICIO DEL NAVEGADOR

# <span id="page-23-0"></span>PROCEDIMIENTOS EMPLEADOS Y ACTIVIDADES DESARROLLADAS

#### <span id="page-23-1"></span>Respaldo de información

Un equipo que requiera que se reinstale el sistema operativo o se dictamine como equipo con fallos irreparables se contactara al cliente para hacerle de su conocimiento el diagnóstico y notificarle que su información será respaldada, el cliente deberá llenar el formato PST01/E de "Respaldo de Información" (consultar Anexos) donde se especifica los archivos y/o carpetas que son requeridas por el cliente para ser respaldadas.

Una vez llenado el formato se procede a respaldar la información, ya sea utilizando la herramienta de "Mini Windows XP/7" que se encuentra en el CD de la utilería de Hiren´s Boot CD y bien conectándola a un equipo del Área de Soporte Técnico, la información será respaldada en los discos duros del Área de ser necesario se le pedirá al usuario que proporcione una unidad de disco duro externa si la cantidad de información que el posee es mayor a la cantidad de espacio de los discos duros del Área.

#### <span id="page-23-2"></span>Instalación de Windows 7

Se procede a instalar una copia de Windows 7 cuando el sistema operativo del equipo del cliente está completamente dañado, ya sea por virus o fallas propia del sistema.

Para proceder con la instalación de Windows 7 se realiza el siguiente procedimiento:

- 1. Insertamos el disco de instalación de Windows 7 y reiniciamos el equipo.
- 2. Al encender nuevamente el equipo aparecerá lo siguiente y presionamos cualquier tecla (Figura 16).

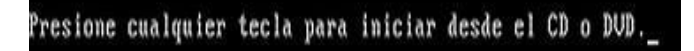

Figura 16 Iniciar CD o DVD de Windows 7

3. Seguido nos aparecerá el siguiente formulario preguntándonos el idioma en que el sistema se instalará, así como el método de teclado y formato de hora/monedas, una vez seleccionadas las opciones requeridas para tu instalación pulsa continuar(Figura 17).

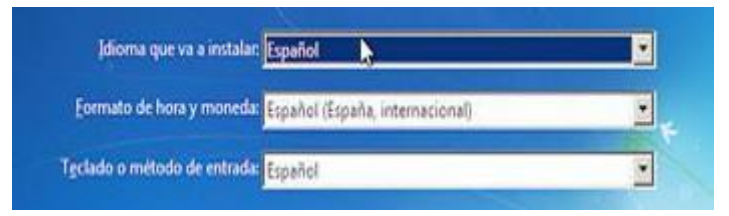

Figura 17 Formulario de Idioma

4. Selecciona 'Instalar' y acepta el contrato de licencia de Microsoft Windows si estás de acuerdo con sus términos (Figura 18).

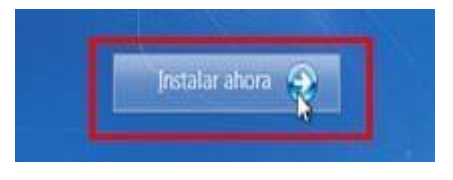

#### FIGURA 18

5. Entre las dos opciones que te ofrecen, selecciona la primera Actualización; de esta manera, el ordenador realizará la instalación más actualizada de Windows 7 y no perderás ninguno de tus datos (Figura 19).

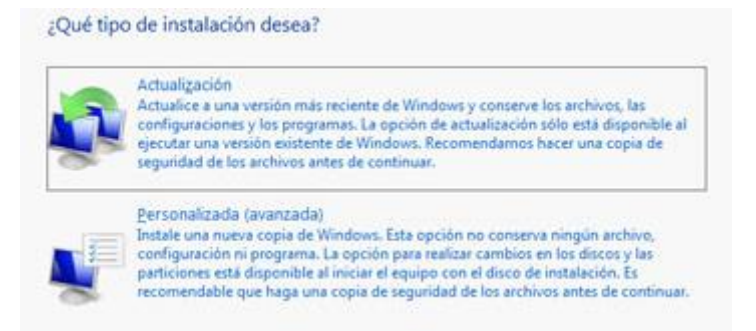

FIGURA 19 VENTANA DE INSTALACIÓN DE WINDOWS

6. Si seleccionas Personalizada, para realizar una instalación completamente limpia, haz clic en 'Nuevo' y separa en dos particiones la primaria (Unidad C), por motivos de seguridad (Figura 20).

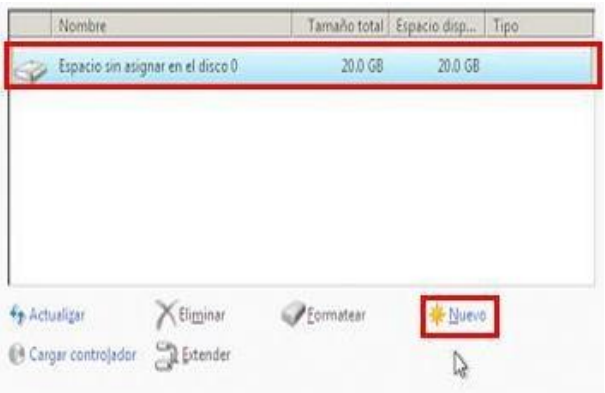

FIGURA 20 VENTANA DE CONFIGURACIÓN DE PARTICIONES

7. Una vez creada la partición secundaria (Unidad D), haz clic en 'Formatear' (Figura 21).

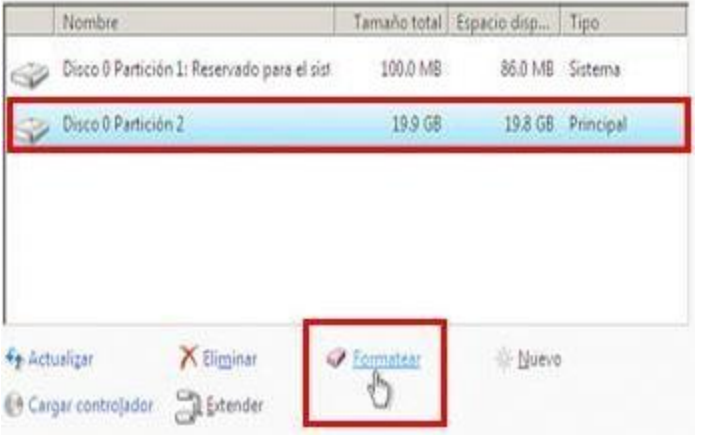

FIGURA 21 VENTANA DE CONFIGURACIÓN DE PARTICIONES

.

8. Espera mientras Windows instala actualizaciones y características (Figura 22).

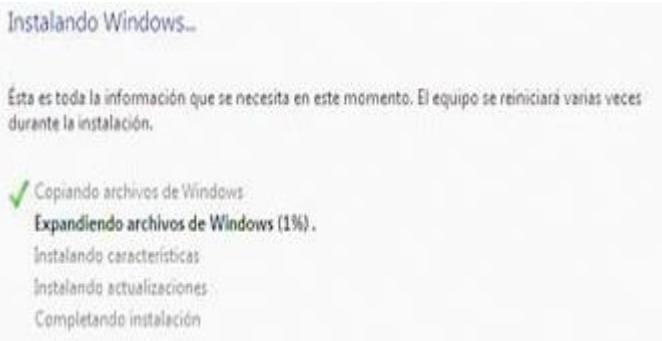

FIGURA 22 VENTANA DE PROGRESO DE INSTALACIÓN DE WINDOWS 7

9. Además de otros datos, como la creación de un nombre de usuario y su contraseña, deberás escribir la clave del producto. Como excepción, Windows 7 nos ofrece hacer clic en 'Siguiente' si no tenemos el número a nuestro alcance (Figura 23).

Escriba la clave de producto de Windows

La clave de producto de Windows se encuentra en una etiqueta incluida en el paquete proporcionado con la copia de Windows. La etiqueta también puede estar en la caja del equipo. La activación asocia la clave de producto con el equipo.

La clave de producto tiene este formato: CLAVE DE PRODUCTO: XXXXX-XXXXX-XXXXX-XXXXX-XXXXX

(los guiones se agregarán automáticamente)

Activar Windows automaticamente cuando esté conectado

#### FIGURA 23 VENTANA DE REGISTRO DEL PRODUCTO

10.Espera mientras se carga la primera pantalla de bienvenida.

Una vez que es instalado Windows 7 se procede a revisar si los controladores de los dispositivos del equipo estaban contenidos en el disco de instalación de Windows de lo contrario de procederá a instalar los controladores faltantes consultando en la sección de Soporte descarga de controladores de la página web del fabricante del equipo.

#### <span id="page-26-0"></span>Instalación de Microsoft Office 2010

Cada equipo propiedad de la Universidad de Sonora debe contar con una instalación de Office.

Para la instalación de Microsoft Office 2010 se sigue lo siguiente:

- 1. Inserta el DVD de instalación de Office en la unidad de DVD.
- 2. En unos instantes, automáticamente se abrirá una ventana de ejecución.

Selecciona la opción 'Ejecutar SETUP.EXE' (Figura 24).

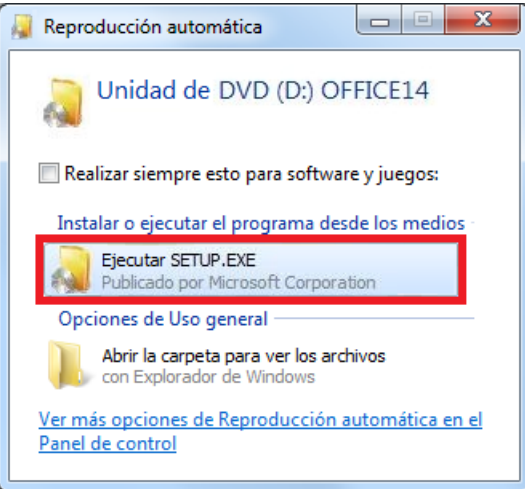

FIGURA 24 VENTANA DE REPRODUCCIÓN AUTOMÁTICA

3. Si aparece un mensaje en el que se te solicita permiso para continuar, haz clic en 'Sí' y espera mientras se inicia la instalación (figura 25).

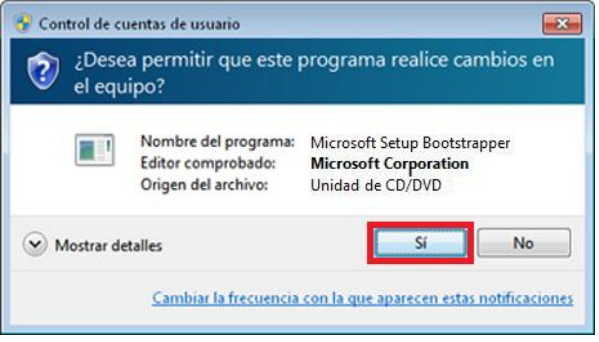

FIGURA 25 VENTANA EMERGENTE

4. Ahora escribe la clave de Microsoft Office 2010, aguarda algunos instantes mientras se verifica y haz clic en el botón 'Continuar' (figura 26).

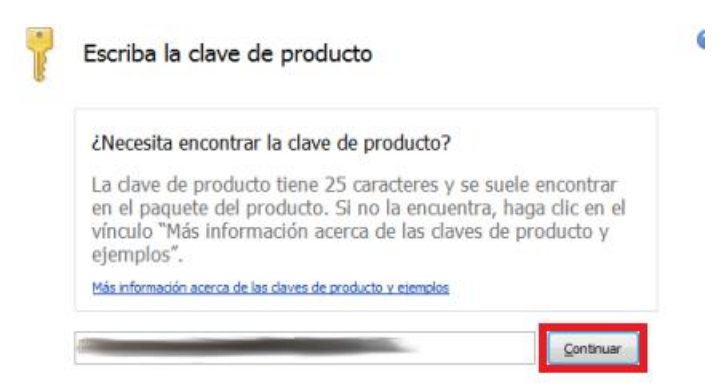

FIGURA 26 VENTANA DE ACTIVACIÓN DEL PRODUCTO

5. Lee atentamente los Términos de la licencia, marca la opción Acepto los

términos del contrato y haz clic en el botón 'Continuar' (Figura 27).

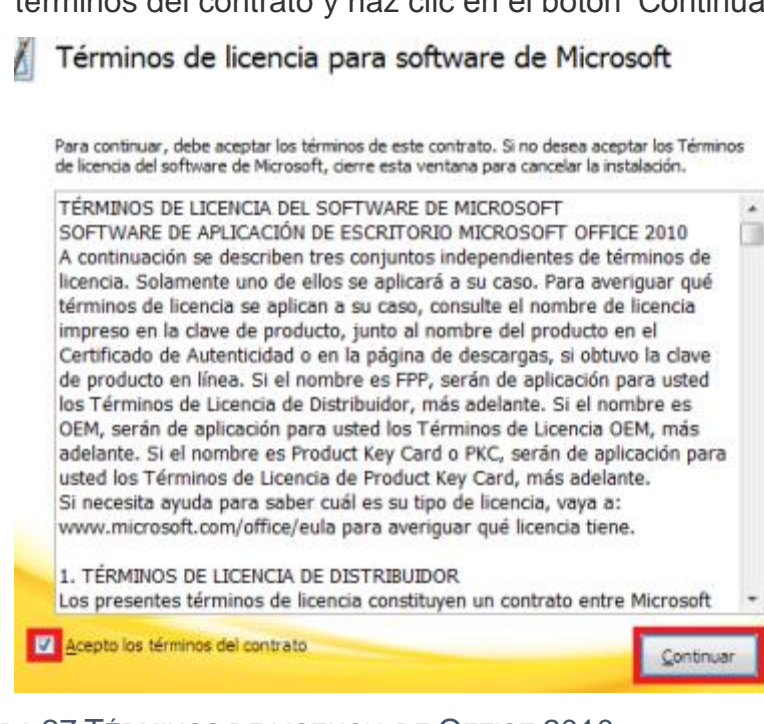

FIGURA 27 TÉRMINOS DE LICENCIA DE OFFICE 2010

6. Finalmente, haz clic en el botón Instalar ahora para iniciar la instalación.

IMPORTANTE: ten en cuenta que, según la versión del producto que instales, algunas aplicaciones de Microsoft Office 2010 Professional se instalarán como de prueba durante 30 días. Una vez transcurrido ese período, si deseas continuar utilizándolas, deberás adquirir una versión actualizada. Puedes optar por no instalar esa versión de prueba. Para ello, deshabilita la opción Este producto incluye una versión de evaluación gratuita de Microsoft Office Professional 2010. [Compara las versiones](http://office.microsoft.com/es-es/buy/pagina-de-comparacion-de-los-conjuntos-de-aplicaciones-de-office-2010-FX101812900.aspx) para determinar qué aplicaciones tiene cada paquete.

Nota: si lo deseas, puedes instalar solo una o más aplicaciones, o bien, cambiar la carpeta de instalación predeterminada al hacer clic en la opción 'Personalizar' (Figura 28).

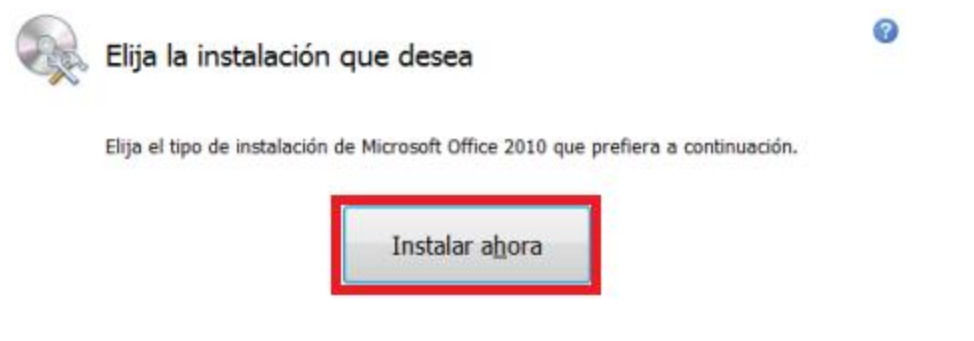

FIGURA 28 VENTANA DE INSTALACIÓN

7. Aguarda unos momentos mientras finaliza la instalación. El tiempo de instalación puede variar según el equipo (figura 29).

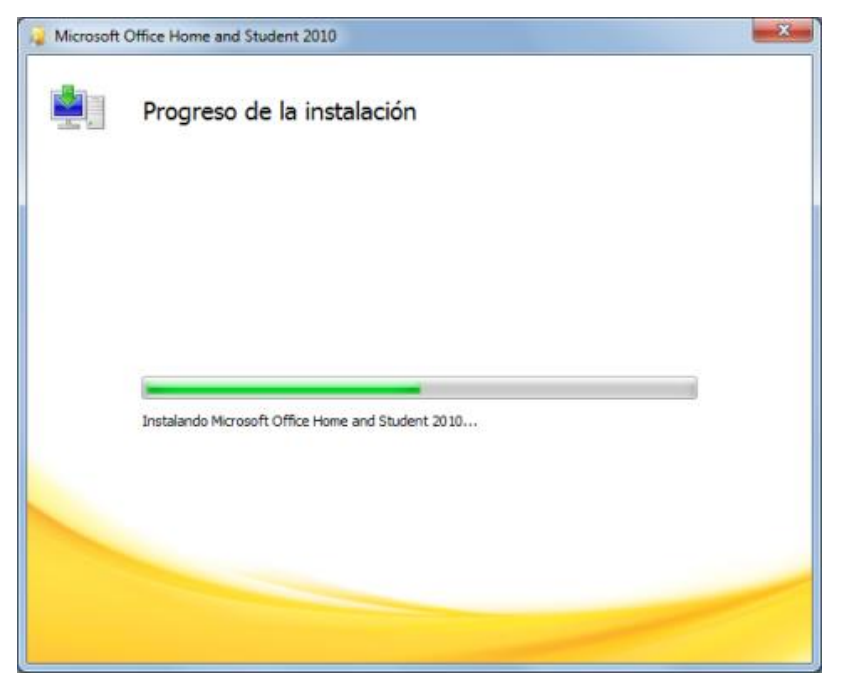

FIGURA 29 VENTANA DE PROGRESO DE INSTALACIÓN

8. La instalación habrá finalizado cuando aparezca la pantalla a continuación. Haz clic en el botón 'Cerrar' (Figura 30).

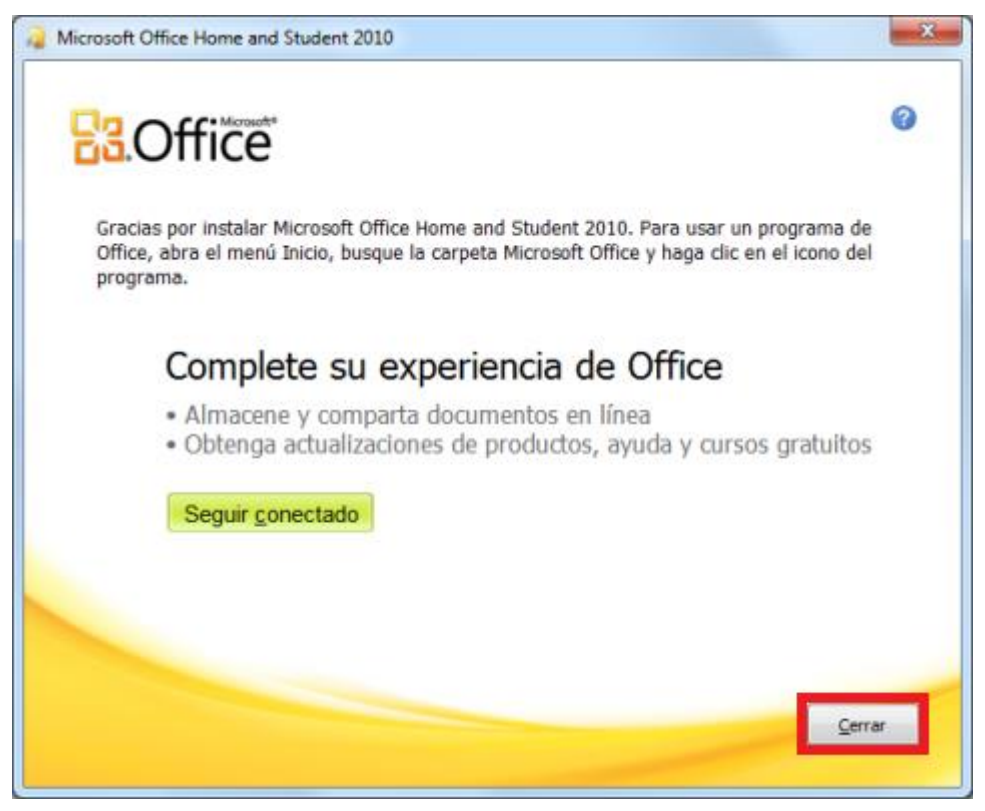

FIGURA 30 VENTANA DE INSTALACIÓN SATISFACTORIA DE OFFICE 2010

Finalmente la activación de Windows (XP, Vista, 7 8) y la paquetería de Office (2010 y 2013) de los equipos se la Universidad se realiza de 2 formas diferentes, para equipos que se encuentran siempre dentro del campus, equipo de escritorio, se configura para que la activación se haga automáticamente por medio de un Servidor de Claves que se encuentra en la Universidad, para equipo portátil ya sea Laptop, Notebook o cualquier otro equipo que no necesariamente se encuentra en el campus se proporciona una clave de activación de Windows.

La instalación de Windows 8 es similar a la Instalación de Windows 7 y la instalación de Office 2013 es similar a la de Office 2010 es por eso que no se mencionan en este trabajo.

#### <span id="page-31-0"></span>Mantenimiento preventivo

Va dirigido a todo el equipo de cómputo propiedad de la Universidad de Sonora, este mantenimiento ayuda a prevenir el deterioro por el descuido en la limpieza del equipo, usualmente se debe cuidar el equipo del polvo y otros factores del ambiente en el que se encuentra, procurar mantener al día las actualizaciones del sistema operativo y antivirus y que el equipo cuente con conexión a internet.

El procedimiento para realizar esta actividad se describe a continuación.

- 1. El Técnico acude al lugar donde se realizará el servicio según la programación del calendario, saluda, se identifica y solicita permiso para dar el servicio; en caso de ser necesario se le pide al cliente que despeje el área donde se realizará el servicio.
- 2. Verifica que el equipo cuente con clave única, en caso de que no tenga etiqueta el técnico confirma si el número de serie del equipo está dado de alta en el inventario de la Universidad y obtiene la clave única. En caso que el equipo no cuente con clave única no se proporciona el servicio y se notifica al cliente.
- 3. Si el usuario está presente se le pregunta sobre posibles fallas y se revisa que el equipo funcione correctamente.(Pruebas Iniciales)
- 4. El técnico procede a borrar archivos no deseados tales como: archivos temporales de Windows, Internet, Spyware/Malware y Cookies.
- 5. Verifica que el equipo cuente con antivirus, antispyware y que el sistema operativo Windows esté actualizado, en caso de ser necesario se procederá a Instalar o Actualizar.
- 6. Limpieza interna y externa del equipo de cómputo y periféricos.
- 7. Realiza pruebas finales, revisa que el quipo funcione correctamente después del servicio, deja corriendo la revisión de Antivirus.
- 8. Al terminar de proporcionar el servicio se explica al cliente que está ejecutando el antivirus. Así mismo se le recomienda que en caso de presentarse alguna falla elabore una orden de servicio a Soporte Técnico.

#### <span id="page-32-0"></span>Mantenimiento correctivo

El mantenimiento correctivo va dirigido a equipo que se encuentra en funcionamiento pero con fallos y equipo que no funciona, equipo de cómputo y periféricos que pueden ser reparados sin necesidad de requerir una pieza y equipos que es necesario pedir una pieza o realizar un trámite de garantía.

A su vez realizan las reinstalaciones de Windows en sus diferentes versiones, paquetería Office en sus diferentes versiones, instalación de SIIA (Sistema Integral de Información administrativa), Instalación de antivirus, revisión de quipos en busca de software malintencionado, respaldos de información y configuración de internet.

El procedimiento para llevar a cabo está tarea de describe a continuación:

- 1. Cuando se recibe una orden de servicio el Jefe del Área de Soporte Técnico determina si será atendida en campo o en taller de acuerdo a la naturaleza de la falla; si la orden se atenderá en campo, se le asigna algún Técnico de Mantenimiento Correctivo.
- 2. Cuando la orden de servicio es atendida en campo, el Técnico de Mantenimiento Correctivo se traslada al sitio correspondiente y procede de acuerdo a la instrucción de trabajo ITST02 "Mantenimiento correctivo en campo".
- 3. Cuando la orden de servicio es atendida en el taller de Soporte Técnico el Cliente envía o acude con el equipo y/o periférico para revisión. Para recibir el equipo, el Auxiliar de Taller o cualquier Técnico de Mantenimiento verifica que exista la orden de servicio correspondiente y la clave única del equipo.
- 4. La persona que recibe el quipo en taller realiza la inspección visual del estado físico del mismo y accesorios incluidos registrando la información en el formato de "Recepción de Equipo" del cual imprime dos tantos, uno se entrega al cliente y el otro se pega al equipo, el cual se acomoda en el "Área de Equipo a Reparar".
- 5. El Técnico de mantenimiento correctivo identifica el equipo en turno en el "Área de Equipo a Reparar" y lo traslada a su mesa de trabajo donde verifica si presenta la dalla descrita, si no se presenta la falla el Técnico se comunica con el cliente para ampliar su información.
- 6. Si se presenta la falla se procede a hacer el diagnóstico y repararlo. Si el equipo en reparación es un CPU y presenta falla en el sistema operativo que requiera formatear el disco duro, el Técnico se comunica con el cliente para llenar el formato PST01/E "Respaldo de Información del Cliente" en caso de ser necesario.
- 7. Se procede a respaldar temporalmente la Información especificada por el cliente en un medio de almacenamiento para continuar con la reparación. Al terminar la reparación del equipo se restaura la información previamente respaldada.
- 8. En caso de que se resuelva la falla se limpia el equipo y se realizan las pruebas finales de funcionamiento que se encuentran en el formato PST01/C "Reporte de Reparación" si las pruebas finales fueron satisfactorias se coloca en el "Área de Equipo Reparado". Si no fueron satisfactorias se procede a realizar un nuevo diagnóstico.
- 9. Si no quedó reparado el equipo, el Técnico emite un dictamen utilizando el formato PST01/D "Dictamen Técnico". Que puede ser de solicitud de refacciones, baja del equipo o trámite de garantía; avisa al cliente y coloca el equipo en el "Área de Equipo en Espera", hasta que se obtiene respuesta por parte del cliente o se cumple el tiempo límite para su entrega.

También se le brinda el servicio de Mantenimiento Correctivo a los siguientes periféricos.

- Impresora (Láser, Inyección de Tinta, Matriz y Multifuncional)
- Proyector
- Monitor
- Disco duro Externo
- **Scanner**

#### No Break

Cuando se presentan estos equipos se procede a revisar con el mismo procedimiento que se detalló anterior mente.

#### Impresora

En impresoras se realizan pruebas de impresión, servicio de mantenimiento interno al equipo, en caso de ser necesario se realizara un dictamen técnico por refacción para la sustitución de una pieza en mal estado.

#### **Proyectores**

Se revisan que los cables del equipo, de video tanto de corriente estén en buen estado y que no interfieran con el funcionamiento del equipo, se revisa el estado de vida de la lámpara y que despliegue la imagen correctamente, en caso de lo contrario de desarma el equipo para la revisión de sus componentes más a fondo y con ello poder emitir un diagnóstico.

#### **Monitor**

No muestra la imagen o no enciende, de igual manera que el proyector se revisan los cables tanto de video como de corriente, en caso de seguir presentándose el problema se procede a ver si el equipo aún cuenta con garantía de no ser así se procede a desarmar para emitir un diagnóstico.

#### Disco duro Externo

Fallo con el cable de datos o daño en el adaptador SATA/USB del mismo, se sugiere al cliente o usuario respaldar la información del dispositivo en otro medio de almacenamiento para la revisión y posible reparación del adaptador. Scanner.

Mala resolución de la imagen escaneada y que se trabe al mandar escanear un documento, esta falla se da por la falta de servicio al equipo, se suele desarmar el equipo y dar un servicio, con esto se asegura que todas las partes del equipo funcionen correctamente.

#### No Break

Se revisa que los voltajes de salida del equipo estén correctos y que las baterías aun conserven su carga, en caso de ser necesario se hará dictamen por las baterías del equipo.

#### <span id="page-35-0"></span>Equipo de cómputo no reparado

Si el equipo no pudo ser reparado, el Técnico del responsable deberá emitir un Dictamen Técnico ya sea de:

• Solicitud de Refacciones:

En este dictamen se solicita al cliente la pieza que se encuentra dañada para poder sustituirla lo antes posible.

Garantía

El equipo que aun cuenta con su garantía vigente, se pone a disposición de la empresa a la cual se compró el equipo para que realice la sustitución de la pieza con problemas o el cambio del equipo.

• Solicitud de Baja

El equipo que tiene daños irreparables y no cuenta con su garantía vigente se dará de baja, este equipo deberá ser entregado en el almacén de bienes para ser dado de baja del inventario de la Universidad.

#### <span id="page-36-0"></span>RESULTADOS

Los resultados obtenidos se describen a continuación en base a las tres actividades desempeñadas para propósito de prácticas profesionales.

#### <span id="page-36-1"></span>Apoyo a las Actividades de Mantenimiento Preventivo

Esta actividad es de vital importancia para mantener y preservar el equipo de cómputo y oficina que es utilizado día a día por el personal Administrativo, personal Docente y Alumnos de la universidad de sonora, con este proyecto se logró completar los servicios preventivos que quedaban fuera del calendario en el semestre 2013-2, brindando servicio preventivo a un total de 102 equipos a lo largo de un mes aproximadamente.

#### <span id="page-36-2"></span>Apoyo a las Actividades de Mantenimiento Correctivo en Taller

Mediante el apoyo a esta actividad se lograron reducir los tiempos de espera para que el equipo que estaba en el "Área de espera" pudiese ser diagnosticado en un menor tiempo. Considerando que en la cola de espera hay equipo que tiene un problema muy grave hasta un equipo que llega solicitando una instalación de Antivirus y Office, todos los equipos deben esperar su turno.

De tal forma todos aquellos equipos que solicitaban tareas como, instalación de Office, Antivirus o SIIA, eran revisados por los practicantes reduciendo así el tiempo de espera del cliente para recoger su equipo.

De igual manera cuando el personal del Área se veía rebasado por la cantidad de equipo que tenía que ser revisado diariamente se apoyaba a revisar los equipos y emitir un diagnostico antes de los 5 días limites, y proceder a reparar la falla del mismo.

#### <span id="page-36-3"></span>Apoyo a las Actividades de Mantenimiento Correctivo en Campo

El apoyo a esta actividad redujo el tiempo de espera para el cliente el cumplimiento de todas las órdenes de reparación solicitadas en el periodo de los meses de Junio/Julio del semestre 2013-1 y se redujo la carga de trabajo en los 3 miembros del equipo de trabajo encargado de estas tareas.

# <span id="page-37-0"></span>CONCLUSIONES Y RECOMENDACIONES

En el transcurso del desarrollo de este proyecto, se aplicaron los conocimientos adquiridos en la carrera pero pude darme cuenta que la experiencia solo se da con la puesta en práctica de estos, adquiriendo así habilidades para la resolución de distintos problemas. Además, desarrollas destrezas de relaciones interpersonales como la de atención al cliente, hablar en público, etc.; porque te desenvuelves en un ambiente de negocio de prestación de servicios y atención al cliente, como lo hace la dirección de informática.

La responsabilidad también es un valor que se tiene que acentuar en este apartado, ya que se trabaja con información importante de personas que conlleva al compromiso de respetar la privacidad de estas.

La recomendación que hago es implementar un sistema para la administración del conocimiento, porque no se tiene respaldo de los problemas resueltos por cada técnico del área. Esto contribuirá a la agilización del proceso de la resolución de ciertos problemas, ya que en ocasiones se exponen problemas o fallas de equipo de cómputo y periféricos que los otros técnicos ya han resuelto con anterioridad.

# <span id="page-38-0"></span>FORTALEZAS Y DEBILIDADES

Las fortalezas de un Ingeniero en Sistemas de Información son muy extensas, ya que abarca áreas como programación, redes, administración de proyectos, soporte a la toma de decisiones, etc. Todo aquello que maneje información y su entorno son habilidades de un ISI.

Un Ingeniero en Sistemas de Información siempre, sin importar lo inteligente o la experiencia que este debe tener, considero que es de suma importancia estar actualizado y tener la información al día de tecnología en general, que como todos sabemos, se hace obsoleta al instante.

# <span id="page-39-0"></span>**OPORTUNIDADES**

Las oportunidades para los estudiantes de la carrera de Ingeniería en Sistema de Información son muy amplias, ya que puedes incursionar en Áreas laborales dedicadas al Diseño de Software, Consultoría, Sectores Industriales y de Tele Comunicaciones y Servicios por mencionar algunos.

# <span id="page-40-0"></span>REFERENCIAS BIBLIOGRAFICAS

- 1. Hiren´s Boot CD, «Wikipedia,» 23 Mayo 2013. [En línea]. Available: http://es.wikipedia.org/wiki/Hiren%27s\_boot\_CD. [Último acceso: 22 Septiembre 2013].
- 2. Microsoft, «Microsoft Suppor,» [En línea]. Available: http://support.microsoft.com/kb/2547029/es. [Último acceso: 22 09 2013].
- 3. Hewlett Packard, «HP Support,» [En línea]. Available: http://www8.hp.com/us/en/support.html. [Último acceso: 22 09 2013].
- 4. Soporte Técnico, «Procedimientos e Instrucciones de Trabajo,» 09 01 2012. [En línea]. Available: http://www.sga.uson.mx/sgc\_soporte.htm. [Último acceso: 22 09 2013].
- 5. Dell, «Dell support,» [En línea]. Available: http://www.dell.com/support/home/mx/es/mxdhs1?c=mx&l=es&s=dhs. [Último acceso: 22 09 2013].
- 6. Microsoft, «Soporte Técnico,» Instalación y Reinstalación de Windows 7, [En línea]. Available: http://windows.microsoft.com/es-mx/windows7/installing-andreinstalling-windows-7. [Último acceso: 22 09 2013].